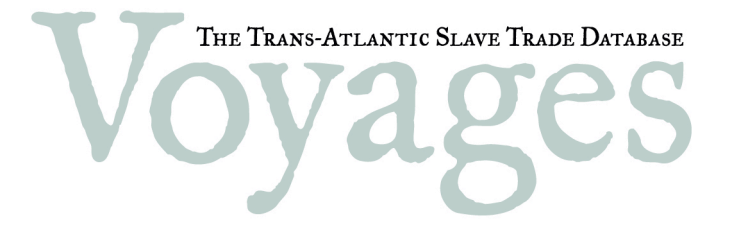

www.slavevoyages.org

# **GUIDE**

Understanding and Using the Online Database and Website

May 2008

# Table of Contents

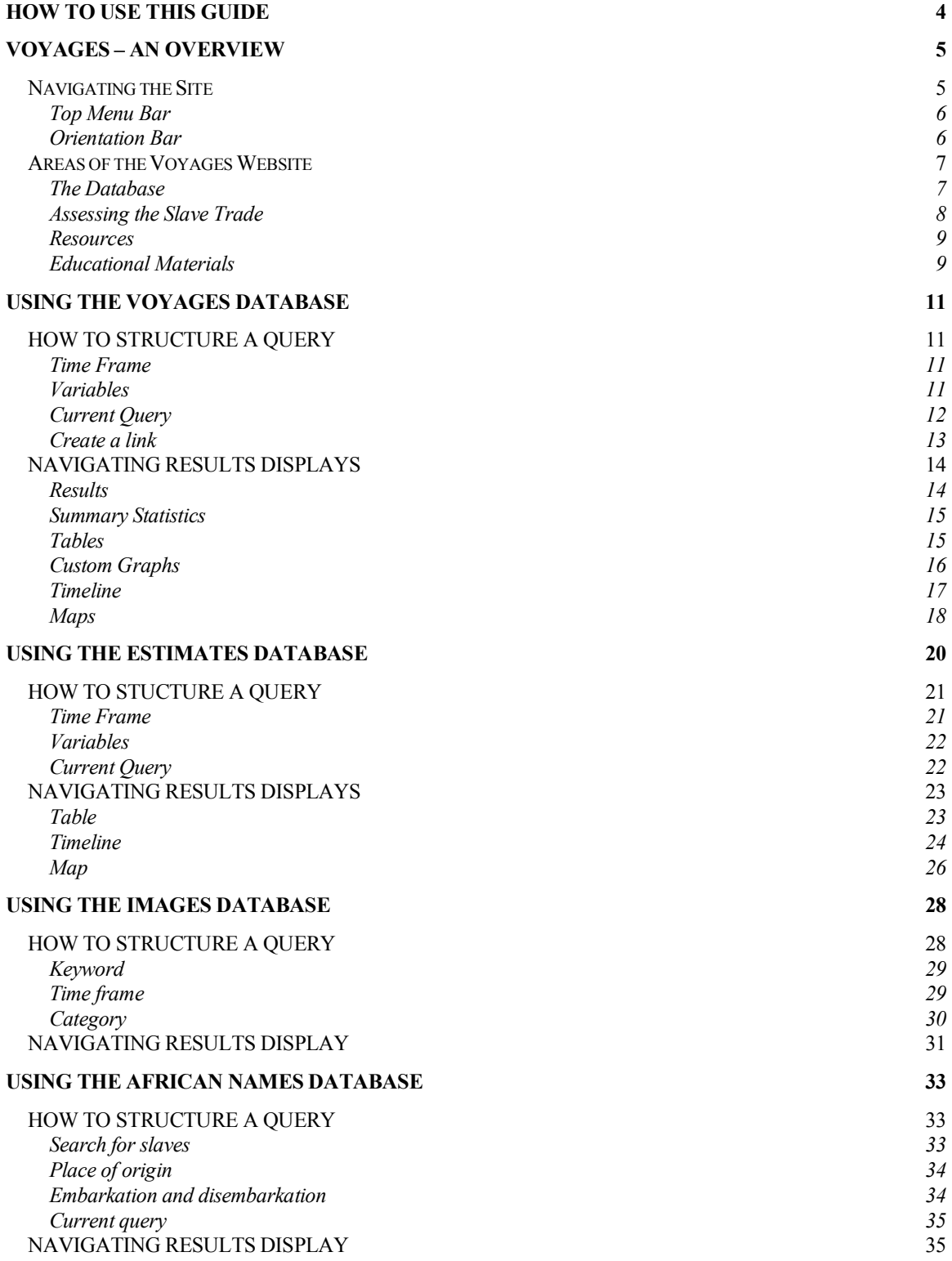

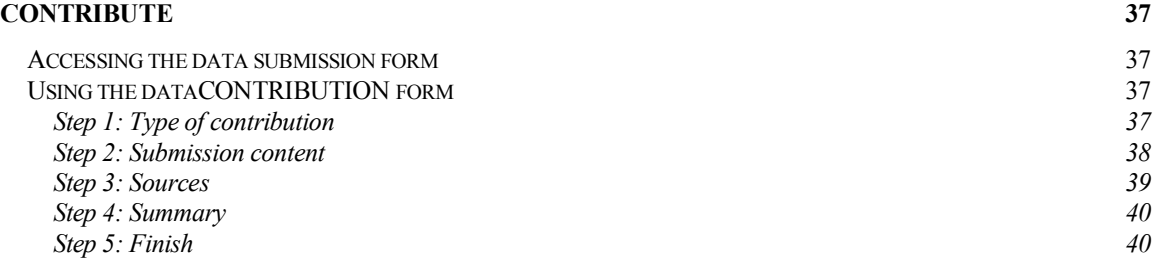

## How to Use This Guide

This guide provides a preliminary introduction to the Voyages website and how to navigate it, a description of the different sections of the site, and instructions on how to use them. This guide assumes some basic understanding of website navigation (e.g., buttons, links, windows, menu bars, etc.) and online database use (e.g., search interfaces, table displays, text boxes, drop-down menus, etc.). Essentially, this guide introduces the basic structure and purpose of the website and its databases and provides instruction in understanding and operating the various databases and content provided. More specifically, this guide will help users accomplish the following:

- **Understand purposes and uses of different parts of the site.** Users will become oriented to the site – how it is structured, how to navigate it, and how different areas of the site relate to one another. Users will also realize important distinctions between different databases, for instance, the differences between the main database and the estimates database.
- **Conduct searches and display results in the different databases.** Searching in all the website's databases relies on a basic understanding of the relationship between the left column search interface and main display window. For each database on the site, this guide provides an introduction to the database's content and purpose, and describes how to search and display information.
- **Add to the database.** The trans-Atlantic slave trade database is an organic resource, built through pooled research over time and still growing as new data are uncovered or rediscovered. Users of this guide will gain a sense of the data review process and receive detailed instructions on accessing and using the data contribution form.

## Voyages – An Overview

The Voyages website (http://www.slavevoyages.org) provides the most comprehensive source of data currently available on the trans-Atlantic slave trade. Forming its core is the Voyages Database, originally published as the *Trans-Atlantic Slave Trade: A Database on* CD-ROM by Cambridge University Press (1999), and this data-file is provided here in an expanded and continually growing form. The Voyages Database contains records of nearly 35,000 separate slaving voyages between 1514 and 1866, gleaned from original documents and historical publications located in archives, libraries, and other institutions throughout the world. Data from these historical records were collected over many decades and will continue to be updated as new documents are discovered. Individuals will be able to contribute their own research to this collaborative resource. Each record in the Voyages Database offers information on a single slaving voyage; some of the details include the country of origin, the individual(s) who sponsored it, the voyage itself (its itinerary, dates of travel, and outcome), captains and crew members, slaves transported, and the sources providing this voyage information.

As freely available online resources, the Voyages Database and the Voyages website provide professional researchers, K-12 educators and students, and the general public with a single location for understanding and investigating the history of the trans-Atlantic slave trade. Ancillary databases complement or supplement the data in the Voyages Database, providing a deeper understanding of the extent and the reality of this multicentury and worldwide phenomenon. For example, the Estimates database uses data from the Voyages Database and other sources to fill in gaps in the historical record and project the actual volume of the slave trade – in short, how many Africans were displaced from the trade's beginnings in the  $16<sup>th</sup>$  century to its end in the  $19<sup>th</sup>$  century. The images database allows users to search or link to digitized images of historical artifacts (documents, maps, paintings, engravings, and the like), which provide a view into the dayto-day life of the people, places, and objects that made up the slave trade.

This section of the guide provides users with an overview of the main areas of the Voyages website – what information they contain, how they are intended to be used, and how they work with other components of the site. Additionally, it provides a brief introduction to the basic layout of the website's pages, to help users easily navigate between and within sections.

#### NAVIGATING THE SITE

Within each subsection of the site, the page is divided into four areas:

- **top menu bar** (which is always visible and allows users to navigate to different places;
- **<u><b>E** orientation bar (which is always visible and shows users where they are within</u> sections and how to link to help areas);
- **left-hand column** (enables users to navigate or search within a section or subsection); and
- **main window** (enables users to display content or the results of searches).

Because the top menu bar and orientation bar appear in all areas of the site, they are described in greater detail below.

#### Top Menu Bar

The **top menu bar** (see Figure 1 below) allows the user to move between the main sections of the website: The Database; Assessing the Slave Trade; Resources; Educational Materials; and About the Project. Placing the mouse over one of these main headings displays a list of subsections. Users may choose to enter subsections directly through this top menu bar (by clicking on the subsection name) or indirectly by clicking on the main section name and going to a landing page that describes these subsections. Whichever link is clicked will remain highlighted as long as the user is in that section or subsection. Clicking the Voyages logo in the upper left-hand corner of the screen will always return the user to the Home page.

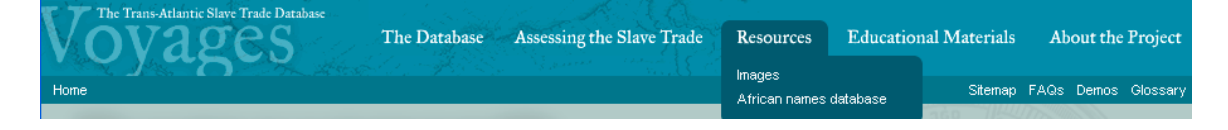

**Figure 1:** Top menu bar for Voyages website, visible from all pages, with highlights indicating where a user is currently located within the site.

#### Orientation Bar

The **orientation bar** is located just under the top menu bar on the site and is visible throughout all sections of the website. The left side of the bar indicates the path to the page a user is viewing. The user can quickly return to a previous point on the path by clicking on a section name here. For example, in Figure 1 above, the orientation bar shows that the user is still on the Home page; in Figure 2 below, the user has moved from the Home page to the Resources page, as shown by the path "Home  $\blacktriangleright$  Resources".

The right side of the orientation bar has four areas: Sitemap; FAQs; Demos; and Glossary. Clicking on one of these sections will open a Popup window that contains these four areas.

#### *Sitemap*

An at-a-glance layout of the various sections and subsections of the website is provided here. Clicking on any section or subsection takes the user to that area of the website.

#### *FAQs*

Frequently Asked Questions about the website are presented here to assist users.

#### *Demos*

Various video demos are offered here to introduce users to the interfaces of the different databases on the website and show how to construct searches in the database.

#### *Glossary*

Some terms used in the Voyages Database and throughout the website may be less familiar to those new to the study of the slave trade. Users encountering such words may search for them in the Glossary or browse Glossary terms by initial letter.

#### AREAS OF THE VOYAGES WEBSITE

There are five main areas of the Voyages website: The Database; Assessing the Slave Trade; Resources; Educational Materials; and About the Project. For each main area, a landing page (accessed by clicking on the main heading in the top menu bar) provides a narrative introduction to the purpose and content of that area, plus descriptions of and links to the different subsections.

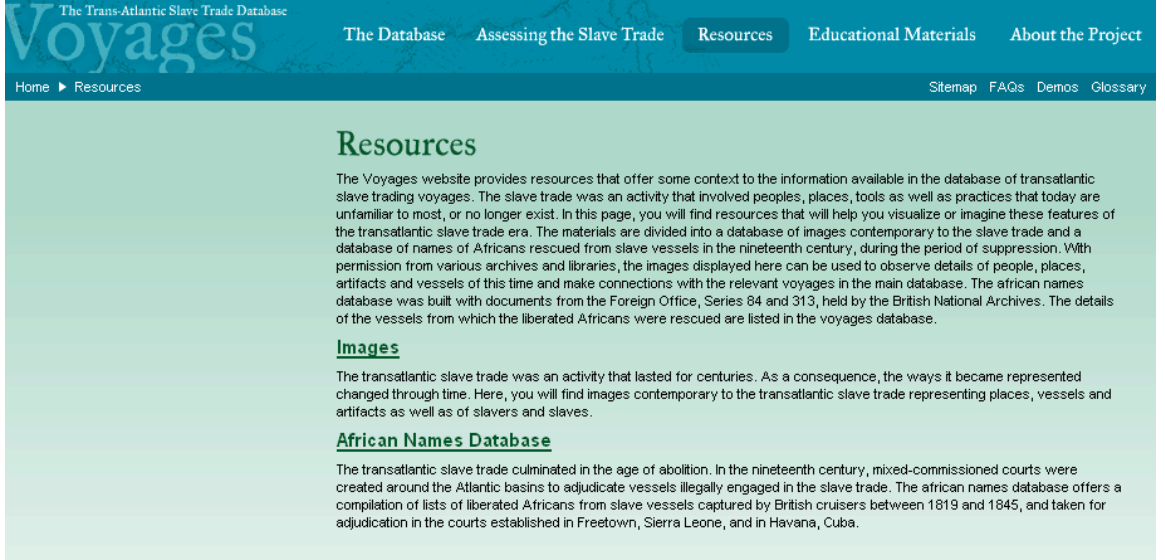

**Figure 2:** Landing page for the Resources section of the Voyages website, describing the content and purpose of that section and its different subsections.

#### The Voyages Database

The Voyages Database is an expanded version of the *Trans-Atlantic Slave Trade Database*, originally published in CD-ROM format (Cambridge University Press, 1999) and now includes nearly 35,000 voyages. This section of the Voyages website also provides information related to using, understanding, downloading, and contributing to the Voyages Database.

#### *Understanding the database*

So that users may better understand the Voyages Database – what decisions went into constructing this database and the estimates data, how to search and display results within this database as well as other areas of the site – the subsection Understanding the database provides information to help newcomers get started.

#### *Search the database*

The Voyages database allows users to search a narrow set of variables or an expanded set), and allows for dynamic display of search results using tables, statistics, graphs, maps, and a timeline. For every voyage recorded in the Voyages database, users may click on the voyage to view a detailed record (containing *all* variables available online, not simply those selected for searching) and users may then click on Voyage map to display the voyage's route and the total number of slaves exported and imported. For more details on searching, see a later section of this Guide, "Using the Voyages Database."

#### *Downloads*

For those researchers who prefer to work with the complete set of variables or to use their own statistical software, they may download a file of the dataset either as a .csv or a SPSS formatted file.

## *Contribute*

Individuals interested in contributing new data to the database or correcting existing data may access the contribution forms here.

#### Assessing the Slave Trade

The section "Assessing the Slave Trade" offers users a broad perspective on the slave trade: its volume, the patterns and trends that shaped its development, and reasons for its development and ultimate demise. Whereas much of the Voyages website presents specific documents or data (for example, images of slaving vessels, actual numbers of slaves transported on a particular vessel, descriptions of individual Africans liberated by Courts of Mixed Commission), this section offers an *assessment* of that data rather than merely reproducing it in searchable form. As such, it is best understood as a place to gather a comprehensive understanding of the slave trade and to encounter individual perspectives on how to approach and interpret its history. There are three main subsections: Essays; Estimates; and Introductory Maps.

#### *Essays*

The "Essays" section presents essays that provide a useful introduction to the history of the trans-Atlantic slave trade generally and, more specifically, to the development and use of the Voyages Database. Within some essays are links to related sections of the website.

#### *Estimates*

Because the Voyages Database is built from those documents of the slave trade that have survived, it necessarily contains gaps: some historical documents have yet to be researched or discovered, while others are lost or destroyed. To remedy gaps in source material and to approximate its extent the Estimates database uses data from the Voyages Database and patterns derived from other sources to calculate the approximate total volume of the slave trade. Use Estimates to gauge the volume of slave trade during specific time periods, for certain national carriers, and to and from different regions across the Atlantic Ocean. Results may be displayed as tables, on a map, or along a timeline.

#### *Introductory maps*

Geography and natural forces played a critical role in the slave trade's development. The introductory maps depict Atlantic winds and currents and also provide vivid illustrations of how the *place* of the slave trade changed over time. These maps will appeal to educator and others interested in using visual aids to explain the history of the slave trade,

## **Resources**

The Resources section contains databases of images and African names to complement the data compiled in the Voyages Database. Users may link back to related voyage records from within these databases. The Resources section presents personalized and detailed perspectives of the people, places, and objects of the trans-Atlantic slave trade.

#### *Images*

In the Images database digitized images of historical documents present a vivid understanding of the slave trade era and offer insight into the reality of this enterprise for slavers and slaves alike. These images present the primary resources used by scholars to piece together an image of the past. Users may either browse these images by category (manuscripts, places, slaves or vessels) or search by keyword or time frame. Each image includes a brief description of its historical relevance, the creator and location of the original work and its date of creation, and, when applicable, links to related voyages in the Voyages Database.

#### *African names database*

Information on over 67,000 Africans listed in the African names database offers a personalized glimpse of the people forced to migrate across the Atlantic and some indication of their ethnic origins. Variables for these data, collected from registers of Africans liberated from slaving vessels between 1819 and 1845, include the Anglicized spelling of each individual's name; age, sex, and height; descriptions of any bodily markings; the vessel that was transporting the individual and its corresponding VoyageID in the Voyages Database; place of embarkation; date and place of the individual's disembarkation; and the individual's country of origin.

#### Educational Materials

Part of the goal in placing the *Trans-Atlantic Slave Trade Database* online was to make it accessible to a broad audience. Along with materials found in the "Assessing the Slave Trade" and "Resources" sections, the information provided in Educational Materials help introduce users to the trans-Atlantic slave trade, as well as to different resources within this website. Though all users may find this section helpful, it is intended to benefit primary and secondary educators and students.

#### *Lesson Plans*

Here teachers will find printable lesson plans built around the tools and resources of the Voyages website. Each lesson plan targets a particular grade level and meets objectives set forth in at least one of three U.S. curricular standards (Social Studies, Geography, or History).

## *Web Resources*

The Web Resources section provides links to other websites that offer a variety of educational resources including, but not limited to lesson plans, interactive maps, and narratives of enslaved Africans.

## About the Project

This section describes the development of the Voyages project, including a history of the project, a listing of the project team, acknowledgements, contact information, and legal status.

#### *History*

The Voyages project required the contribution of many people and institutions. That story is told in this section of the site.

#### *Project team*

This area identifies people from around the world who contributed to the development and implementation of this website.

#### *Acknowledgements*

The various sponsors and partner institutions from around the world are recognized and described on this page.

#### *Contact us*

Here the Voyages Editorial Board is listed with an email address should users have any questions or comments.

#### *Legal*

Copyright status and usage information is provided here.

## Using the Voyages Database

The database of trans-Atlantic slave trade voyages--the Voyages Database--enables users to search for information about a particular voyage or group of voyages and provides interactive tables, graphs, maps, and timelines. To access the main database and begin searching, click on **Search the Voyages Database** (under "The Database" in the top menu bar). The default view displays all voyages in the database.

#### HOW TO STRUCTURE A QUERY

## Time Frame

In the left column search interface, the default **time frame** includes the entire documented history of the trans-Atlantic slave trade from 1514 to 1866 (Figure 3 below). To specify a particular time period, simply enter desired years into the fields to narrow the search. When searching for a single year, simply enter that year in **both** the "from" and "to" boxes.

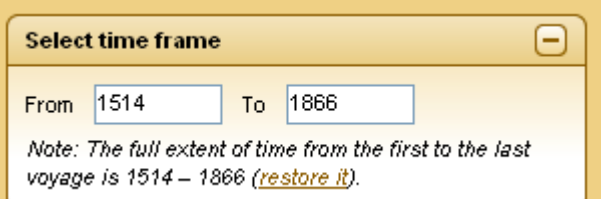

**Figure 3:** Time Frame field in the Voyages Database search interface, showing the default selection of the entire span of the slave trade

## Variables

There are two options for querying the database: conducting a **basic** search, which uses a narrow set of variables, or conducting a **general** search, which uses an expanded set of variables. The basic search provides one-third of the total number of variables in the database, and the general search provides a more extensive list of variables (though fewer than the number of variables available by downloading the data). Click on the "**+**" or "**-**" symbols to open or close the variable fields. To select a variable, place the cursor over the desired variable category, then click on the variable from the list in the pop-up box to the right; repeat as necessary. Figure 4 below demonstrates variable selection within the basic search.

| <b>Basic variables</b>                        |                                                                         |
|-----------------------------------------------|-------------------------------------------------------------------------|
|                                               | 2                                                                       |
| Ship, nation, owners (3 variables)            | 3                                                                       |
| <b>Voyage Outcome</b> (3 variables).          |                                                                         |
| <b>Voyage Itinerary (4 variables)</b>         | Place where voyage began*                                               |
| <b>Voyage Dates</b> (1 variable).             | Principal place of slave purchase*<br>Principal place of slave landing* |
| Captain and Crew (3 variables)                | Place where voyage ended                                                |
| <b>Slaves (numbers)</b> (2 variables)         |                                                                         |
|                                               | 8                                                                       |
| <b>Slaves (characteristics)</b> (7 variables) | 9                                                                       |
| <b>Source</b> (1 variable)                    |                                                                         |
|                                               | 10                                                                      |
| <b>General variables</b>                      |                                                                         |

**Figure 4:** Selection of variables using the basic search in the Voyages Database

## Current Query

After each variable selection (whether from basic or general), the **current query** box in the left column search interface (just below the basic/general variables box) displays options for selecting or entering values for those variables. To select or deselect values, press the *Select* button.

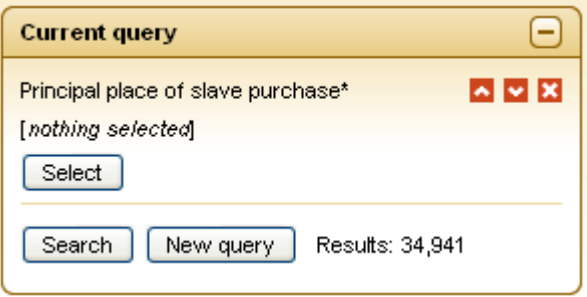

**Figure 5:** Current Query box in the Voyages Database showing the variable chosen for searching but no value selected for that variable

Some variables, such as geographic variables (ports, regions), contain many values s; use the small arrows on the left (▶) to navigate through those options (see Figure 6 below). The number of records matching the search criteria is also displayed, allowing users to check the number of *Results* before they actually click *Search*. Once desired variables and values have been selected, click the *Search* button and the results will be displayed in the main window of the screen. The user may reset the search (that is, erase the current variables and values selected and start a new search) by clicking the *New Query* button. All previous searches are automatically saved in the Previous Queries box (discussed below) for use during the current search session. For access to searches past an individual search session, use the Create a Link feature, described below.

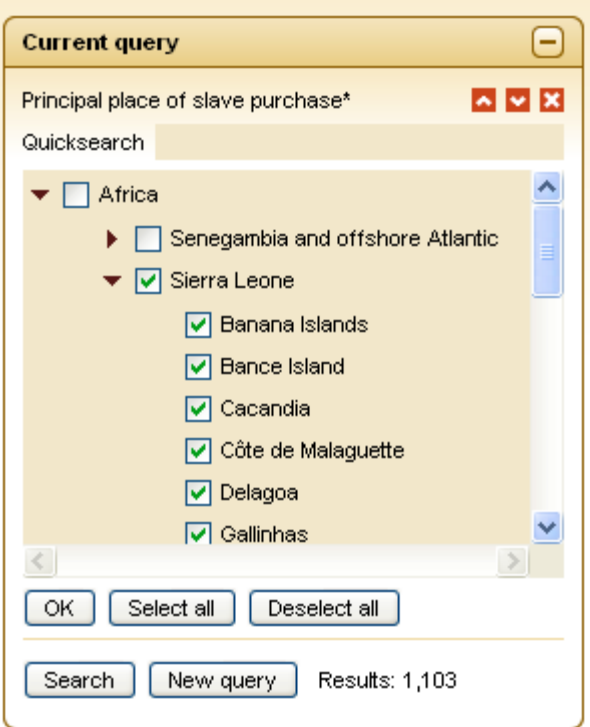

Figure 6: Current Query box showing variable chosen and values that can be selected for that variable; in this example, "Sierra Leone" is selected as the "Principal place of slave purchase\*."

## Create a link

The **Create a link** box (Figure 7, below) allows users to create a stable link to the specific query, which the user then can copy and paste and use to access that same query once the current search session is over.

## Previous queries

The **Previous queries** box (Figure 7, below) maintains a log of previous searches for the current session.

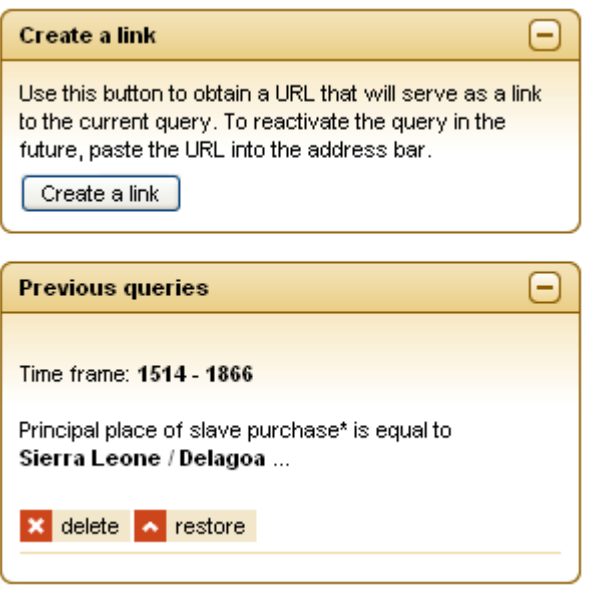

**Figure 7:** Create a link and Previous queries boxes in the Voyages Database

## NAVIGATING RESULTS DISPLAYS

The large window to the right of the search interface is the results window. By default, a table that lists the voyages corresponding to the search is displayed here. Above this table are several tabs (**results**, **summary statistics, tables, custom graphs**, **timeline**, and **maps**) that allow the user to view the query results in various ways.

## **Results**

**Results** displays the search results in a table (Figure 8 below). By default, the voyages are sorted by their *Voyage identification numbers* (or *VoyageIDs*), but the user can re-sort the table by clicking on any of the column headings. The "Configure columns of the table" link allows the user to change which variables are displayed in the columns.

To view a detailed record of any voyage, click on the row for that voyage. This action will retrieve and display all known details for the voyage, and will provide users with the option to view a map of the voyage and any related images.

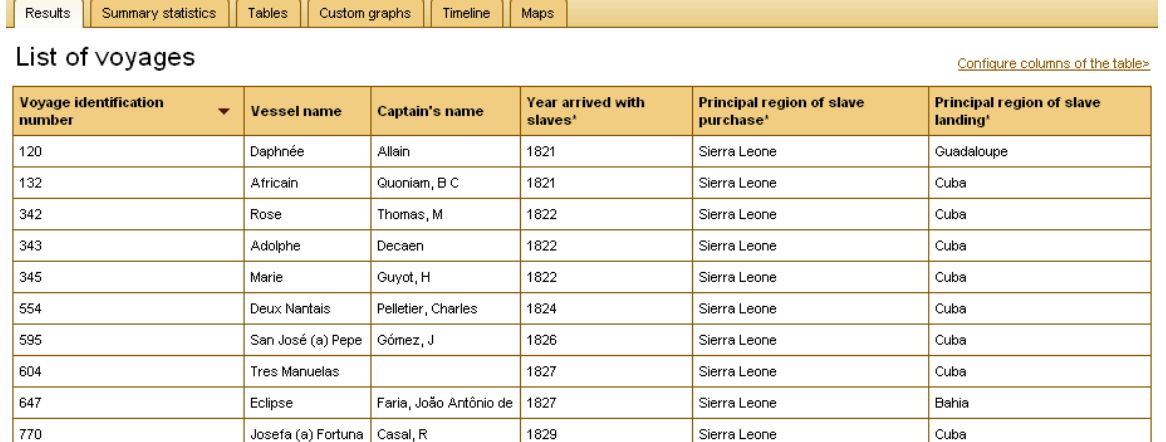

Showing 1-10 out of 1103, display  $\boxed{10 - \vee}$  results per page.

 $\boxed{\text{ } \leftarrow \text{First} \left\vert \text{ } \left\langle \text{ } \text{Prev} \right\rvert \right\vert 1 \text{ } \left\vert 2 \right\vert 3 \text{ } \left\vert 4 \right\vert 5 \text{ } \left\vert 6 \right\vert 7 \text{ } \left\vert 8 \right\vert 9 \text{ } \left\vert \text{Next} \text{ } \text{ } \text{Last} \text{ } \right\vert }$ 

Download current view | Download all results

**Figure 8:** Results and display tabs in the main window of the Voyages Database

#### Summary Statistics

**Summary statistics** (Figure 9 below) calculates averages for voyages in the search results using seven predetermined variables (based on the query results).

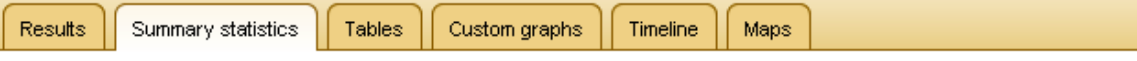

## Summary statistics

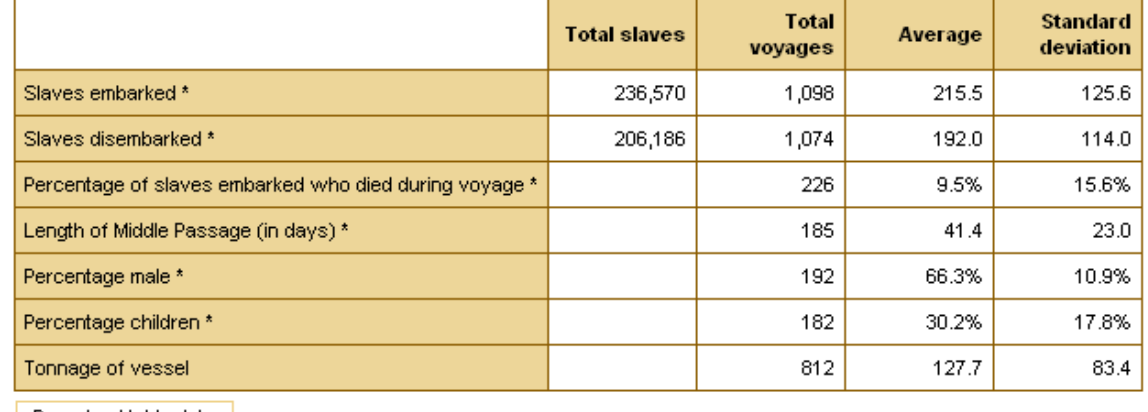

Download table data

**Figure 9:** Summary statistics table in the main window of the Voyages Database

## **Tables**

The search results in the Voyages Database can be displayed in a **table**, with rows indicating 25-year time periods and columns indicating national carriers (see Figure 10, below). For the search displayed in Figure 10, the numbers shown are for exported slaves destined for regions in Europe, mainland North America, the Caribbean, Spanish America, Brazil, and Africa. To alter how the data are displayed, the user can select variables from the drop-down menus for *Rows*, *Columns*, and

*Cells*. Once the display criteria have been chosen, clicking on the *Show* button will generate a new table.

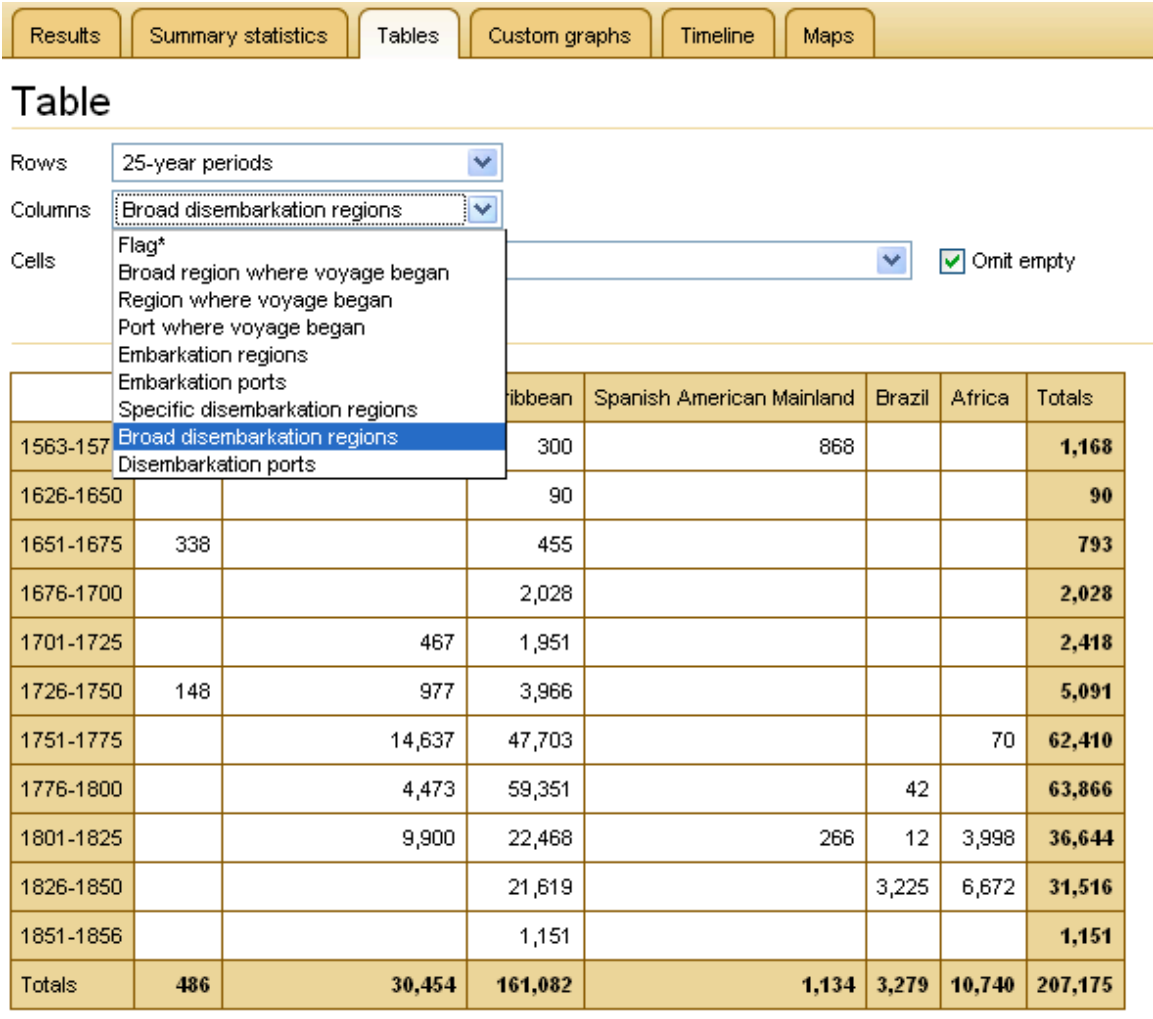

Download table data

**Figure 10:** Table displaying search results in main window of the Voyages Database.

## Custom Graphs

**Custom graphs** present the results of the search in an *xy chart*, *bar chart*, or *pie chart* (Figure 11 below). Using the drop-down menus, the user can select which variables to display and click *Add Series* to view changes. **Current Series** shows the variable(s) selected for the Y axis, and allows the user to remove previous selections.

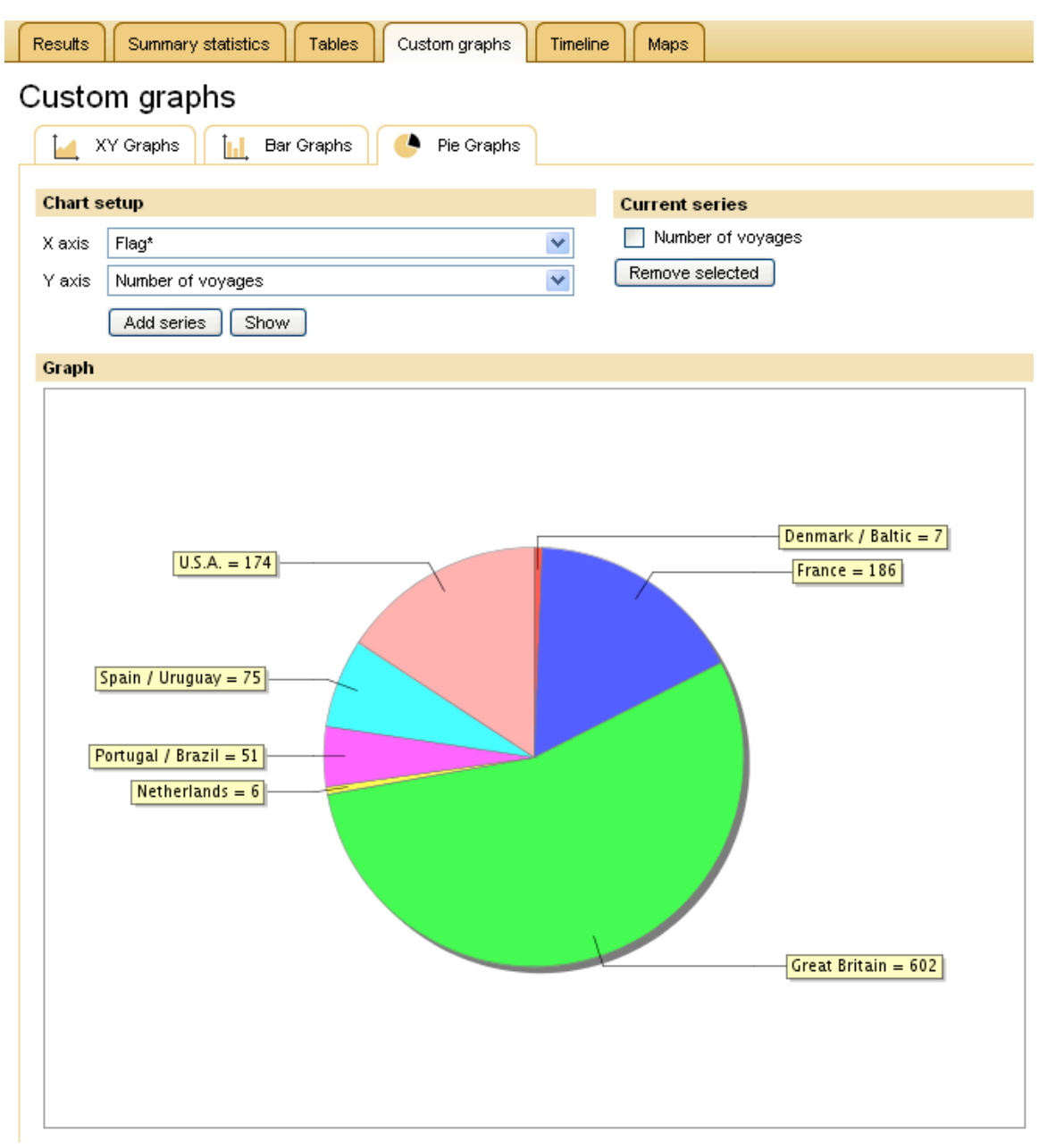

**Figure 11:** Pie chart in Custom graphs in the main window of the Voyages Database

## **Timeline**

Within the **Timeline** display (Figure 12 below), the user can zoom in on a particular span of years by clicking and holding onto the edges of the smaller timeline underneath the main timeline, and moving the ends inwards. The user also can use the drop-down menu above the timeline to change the variable on the *Display variable* by selecting a variable and clicking the *Show* button.

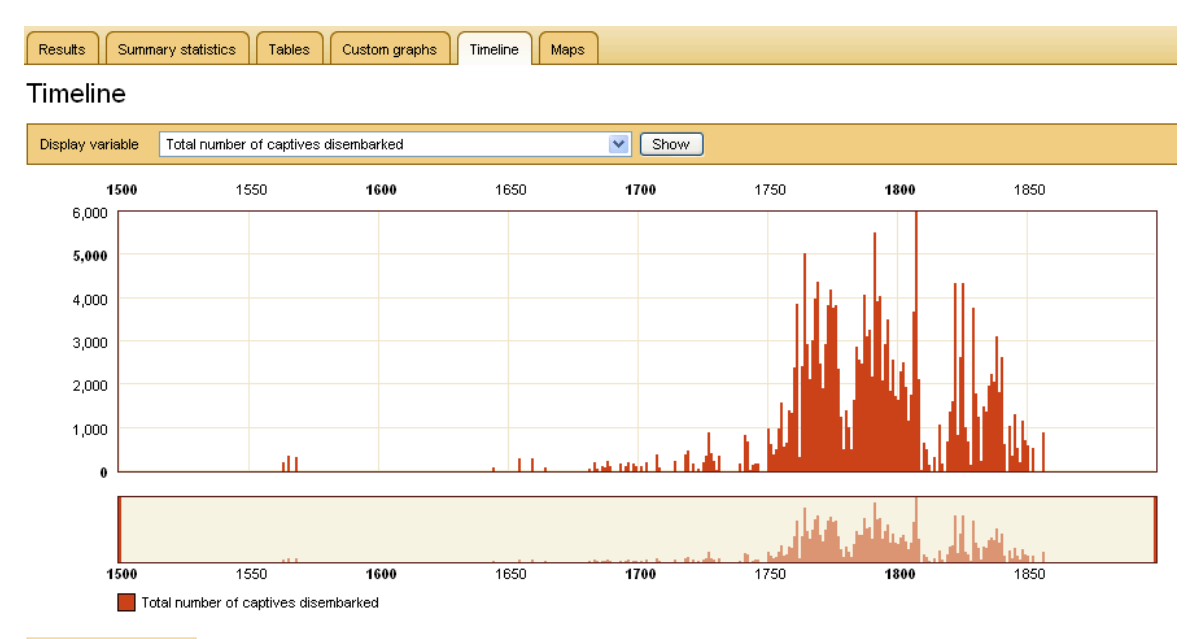

Download timeline data

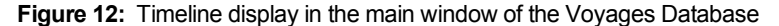

#### Maps

The **Maps** option presents the search results on an interactive layout of the Atlantic world (Figure 13 below). Yellow and red dots of various sizes represent the ports or regions of "embarkation" and "disembarkation," respectively, and the number of enslaved Africans who were transported at those locations. Clicking on one of the two magnifying glass icons allows the user to zoom in ("**+**") or zoom out ("**-**"). You also can zoom in by defining the region to enlarge, as follows: (1) click on the empty magnifying glass icon; (2) using the cross-hair cursor, click and hold the mouse button and then drag the mouse diagonally over the area you wish to enlarge; and (3) release the mouse button.

The Maps section also allows users to select from various geophysical and historical maps by clicking the "select map" drop down menu. Clicking the *Refresh* button applies the new map selection. Below the *Refresh* button, the "Find visible place" drop-down menu lets users center the map on a broad region, specific region, or port, depending on which map is selected.

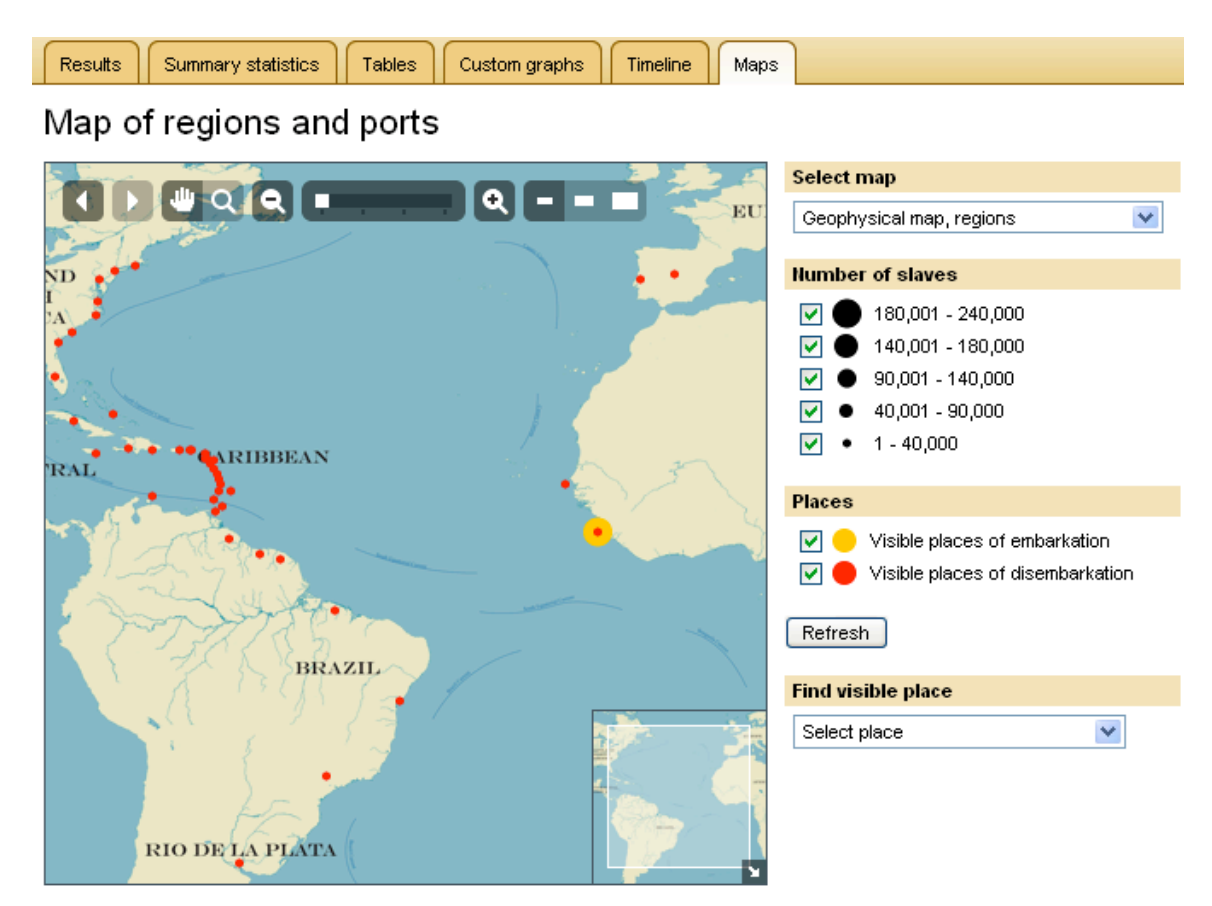

**Figure 13:** Maps display in the main window of the Voyages Database

## Using the Estimates Database

The data provided in the Estimates section adjust upwards the number of slaves exported and imported each year, from those numbers found in the Voyages Database. Whereas the Voyages Database contains a large sample of data on the slave trade as documented in surviving historical records, the estimates data use algorithms based on data in the main database and on patterns of the slave trade over time to fill in gaps in the historical record and construct an estimate of the total slave trade. More specific information on how these algorithms were constructed is available in the Methodology essay, found in the "Understanding the database" subsection (under "The Database" in the top menu bar).

After clicking on **Estimates** (underneath "Assessing the Slave Trade" in the top menu bar), the user is taken to the landing page, which shows the calculated total of *exported slaves* by *national carrier* and *years* (in 25 year increments) for the entire range of the slave trade (1501-1867); see Figure 14 below. The number in the bottom right hand corner of the table is the current total estimated number of Africans forcibly removed to the Americas during this period.

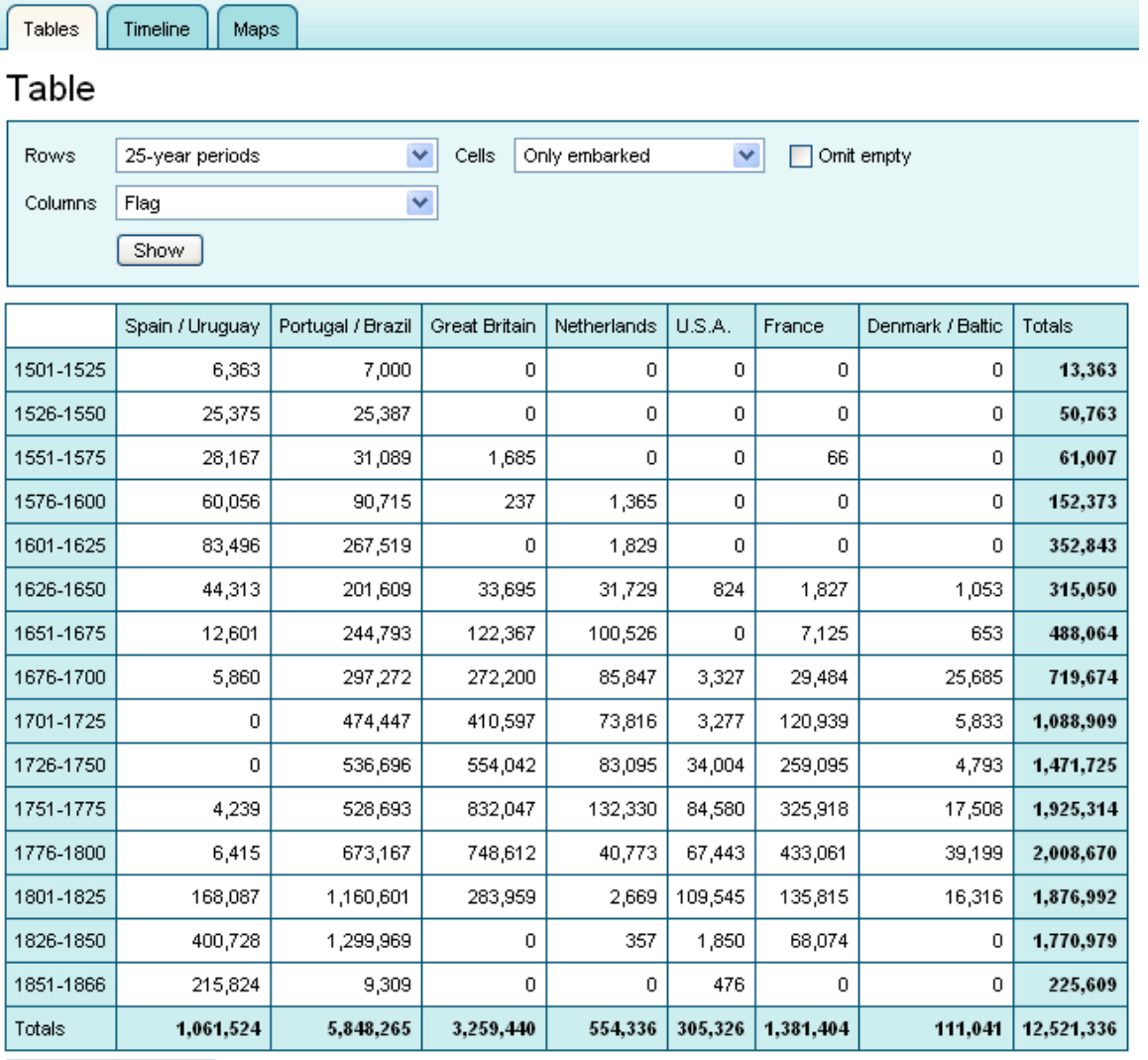

Download table data

**Figure 14:** Default display in the main window of the Estimates database.

## **HOW TO STUCTURE A QUERY**

## Time Frame

The default **Time frame** includes the entire record of the slave trade from 1501 to 1866 (see Figure 15 below). To specify a particular time period, simply enter desired years into the fields to narrow the search. When searching for a single year, simply enter that year in *both* the "from" and "to" boxes.

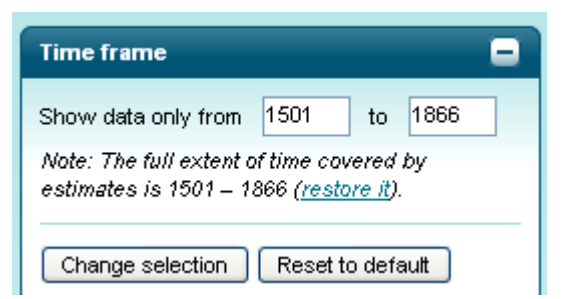

**Figure 15:** Time frame box in Estimates database search, showing default selection of years

## Variables

There are three additional variables available for searching in the Estimates database: **national carrier**, **export region**, and **import region**. By default, *all* national carriers, export regions, and import regions are selected. Clicking on the "**+**" or "**-**" symbols expands or contracts these boxes. Opening one box collapses the other boxes. Within a variable box, simply check or uncheck desired values to add or remove them from your search. Clicking the *Reset to default* button restores default settings for that variable. Click the *Change selection* button to run the search.

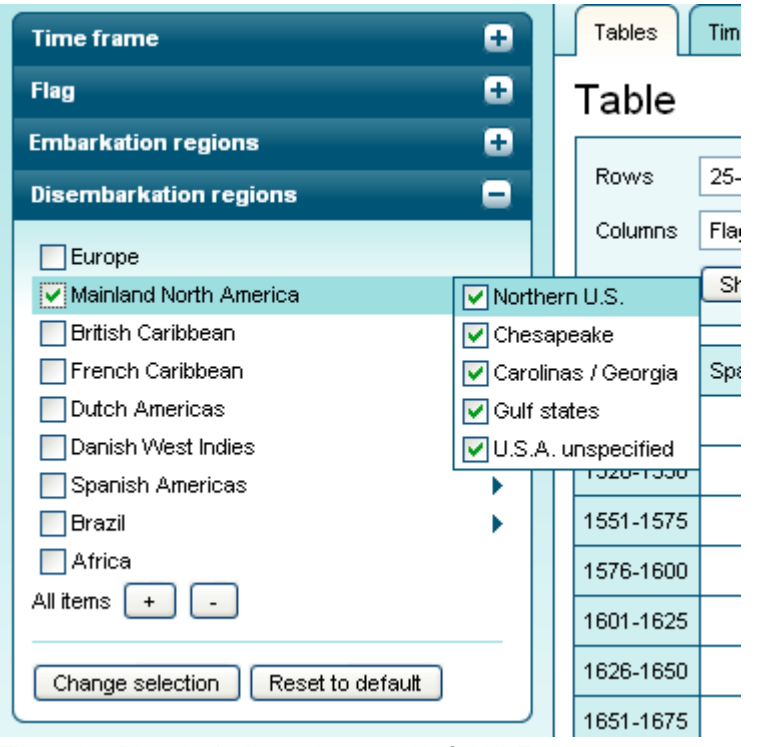

**Figure 16:** Disembarkation regions variable field in Estimates database search; in this example, all regions within the "Mainland North America" import region are selected

## Current Query

After you make your variable selections, the **Current query** box displays the selected values for each variable. For example, in Figure 17 below, the Current query seeks the total number of slaves *imported to all regions in Mainland North America* by *all national carriers* from *all embarkation regions*.

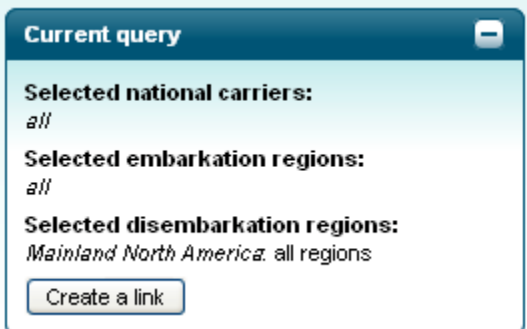

**Figure 17:** Current query field in Estimates database search, showing values selected for each variable

## NAVIGATING RESULTS DISPLAYS

Above the table in the Estimates database main window are three tabs (**Tables, Timeline, and Maps**) that allow the user to view the results in these three ways (see Figure 18 below).

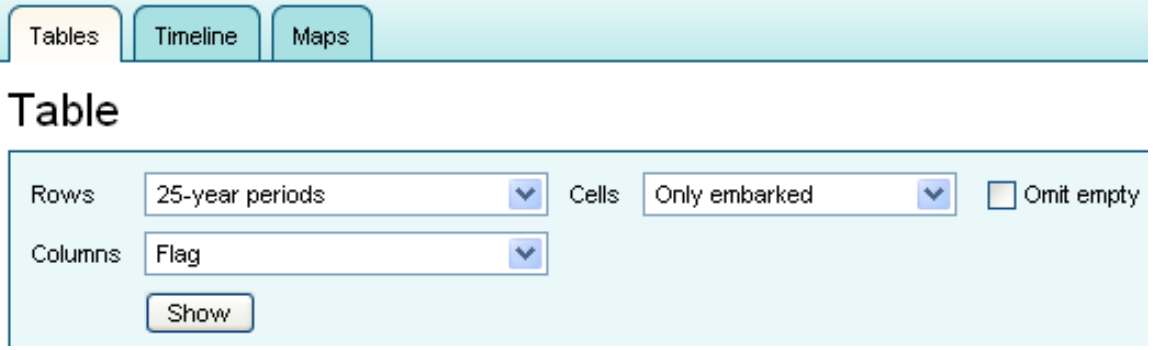

**Figure 18:** Result display tabs in the main window of the Estimates database

## **Table**

By default, search results in the Estimates database are displayed in a **Table**, with rows indicating 25-year time periods and columns indicating national carriers (see Figure 18 above and Figure 19 below). For the search displayed in Figure 19, the numbers show exported slaves destined for all regions in Mainland North America. To alter how the data are displayed, the user can select variables from the drop-down menus for *Rows*, *Columns*, and *Show*. Once the display criteria have been chosen, clicking on the *Show* button will generate a new table.

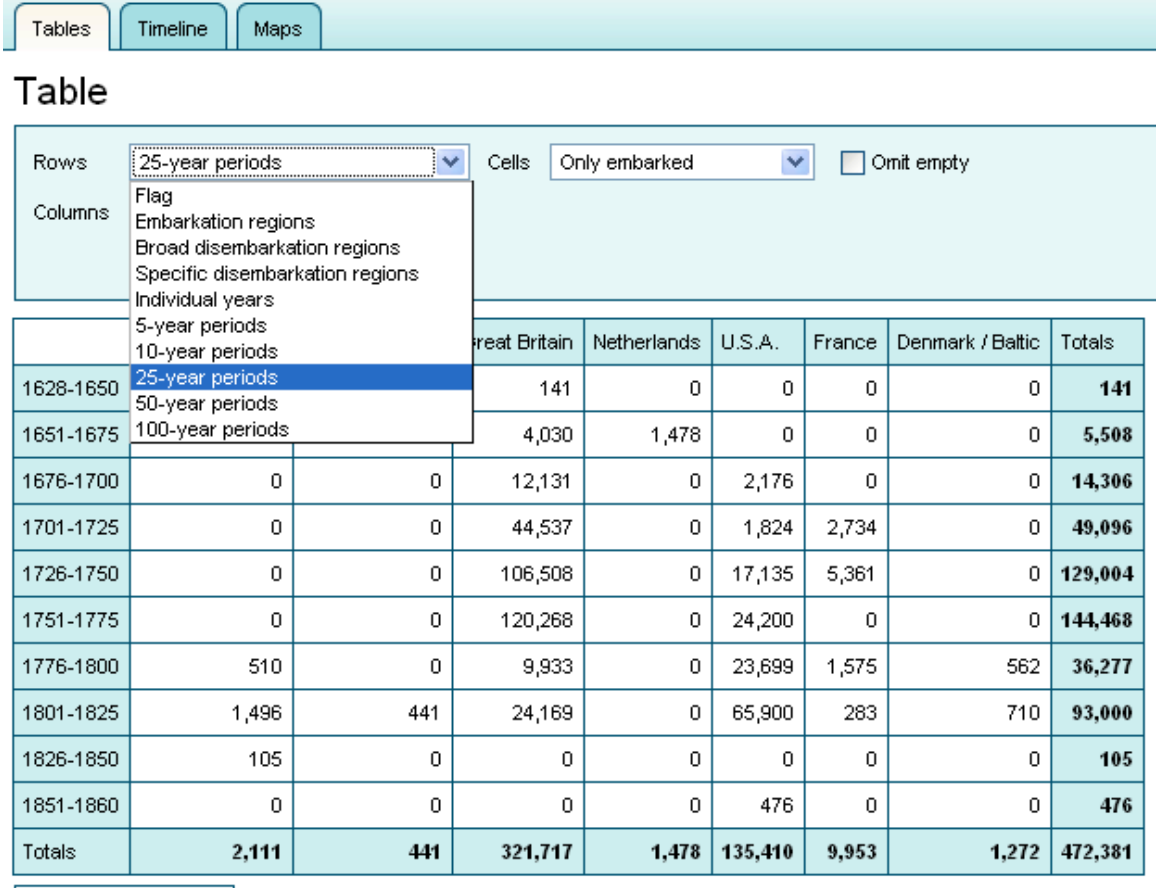

Download table data

**Figure 19:** Table display in the Estimates database, showing drop-down menu used to make changes which data are displayed in rows.

## Timeline

Within the **Timeline** display (Figure 20 below), the user can zoom in on a particular span of years by clicking and holding onto the edges of the smaller timeline underneath the main timeline, and moving the ends inwards.

 $\left\lceil$  Tables  $\left\lceil$  Timeline  $\left\lceil$  Maps

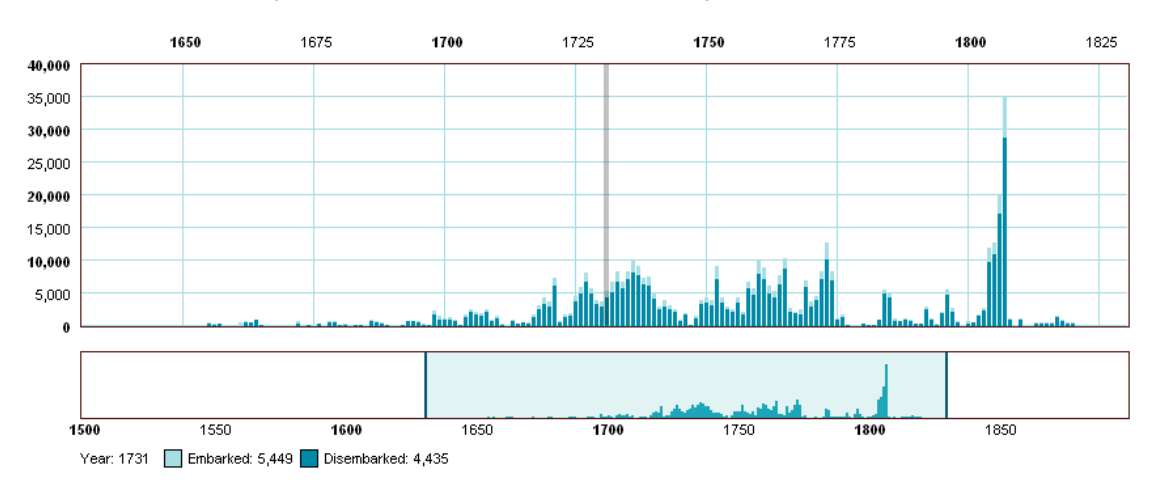

Timeline: Number of Captives Embarked and Disembarked per Year

Download timeline data

**Figure 20:** Timeline display in the Estimates database

An additional feature of the Estimates timeline is the ability to view significant historical events alongside the data. Under the default search settings (that is, "all" is the selected value for national carriers, import regions, and export regions), the timeline locates several historical events alongside the search results displayed in the timeline. (See Figure 21 below).

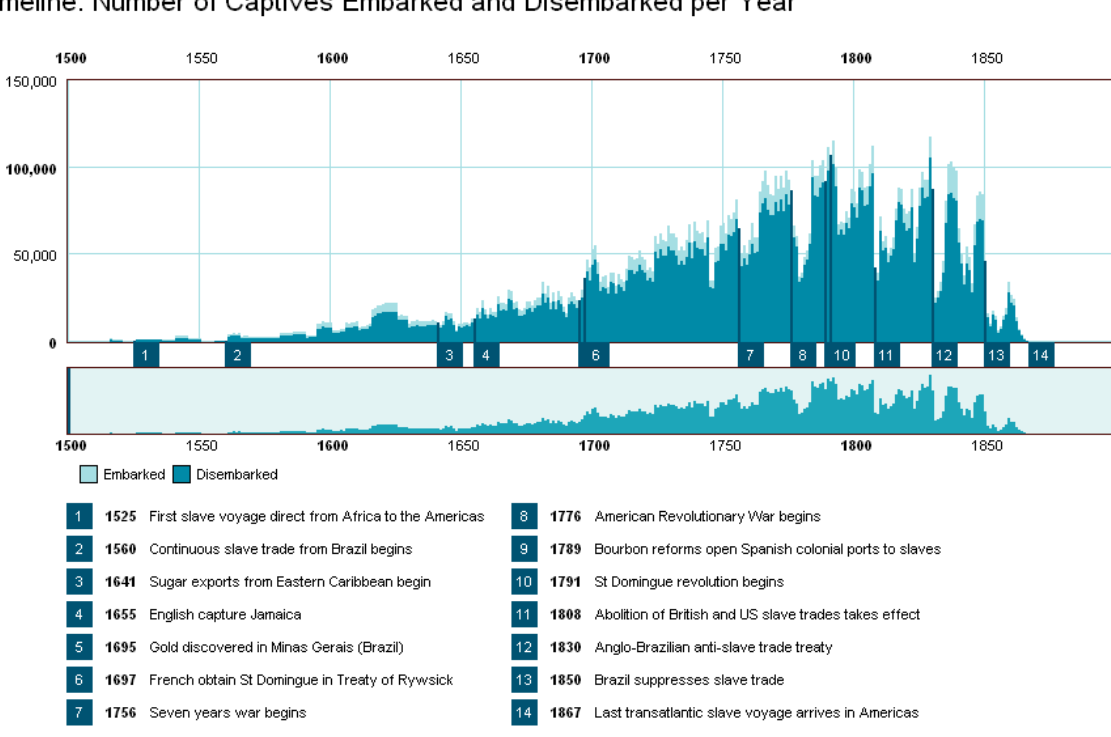

Timeline: Number of Captives Embarked and Disembarked per Year

Download timeline data

Tables | Timeline | Maps

**Figure 21:** Timeline display in the Estimates database; in this example, historical events are displayed as part of the default search

#### Map

The **Map** option presents the results on an interactive layout of the Atlantic world, identical to the Maps display in the Voyages Database (see Figure 22 below). Yellow and red dots of various sizes represent the ports or regions of "embarkation" and "disembarkation," respectively, and the number of slaves who were shipped at those locations. Clicking on one of the two magnifying glass icons allows the user to zoom in ("**+**") or zoom out ("**-**"). You also can zoom in by defining the region to enlarge, as follows: (1) click on the empty magnifying glass icon; (2) using the cross-hair cursor, click and hold the mouse button and then drag the mouse diagonally over the area you wish to enlarge; and (3) release the mouse button.

The Map section also allows the user to select from various geophysical and historical maps by using the "select map" drop down menu. Clicking the *Refresh* button replaces the current map with the selected map. The "Find visible place" drop-down menu allows the user to center the map on a broad region, specific region, or port, depending on which map is selected. The Estimates map functions similarly to the Map in the Voyages Database.

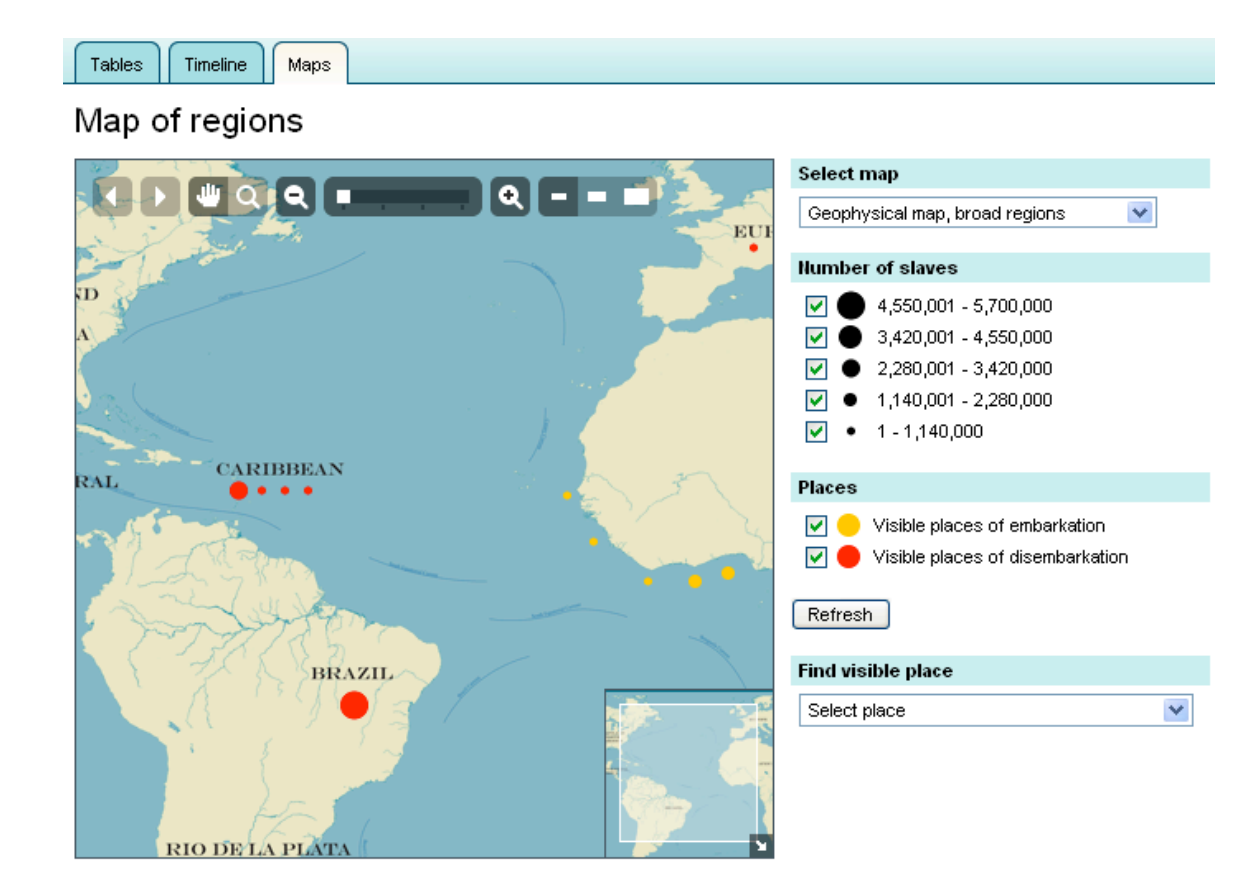

**Figure 22:** Map display in Estimates database

## Using the Images Database

The Images database collects digitized images of historical maps, manuscripts, and paintings, sketches, and photographs of people, places, and vessels in the trans-Atlantic slave trade. Many of these images link to related voyages in the Voyages Database and can be accessed from the Voyages Database through the Related Images tab under individual voyage descriptions. To access the images database, click the **Images** link under "Resources" in the top menu bar.

## **HOW TO STRUCTURE A QUERY**

By default, sample images are displayed in the main window, grouped into one of four topical categories: Manuscripts; Place; Slave; and Vessels. To see all images that fall within a particular image category, the user may simply click on the link "See all images..." below one of the four main category titles in the main window. To see *all* the images in this database, the user can click the *Search images* button in the "Search for images" box in the left column of the page, which by default looks for images in all categories.

Three options allow for more specific querying of the images database: **Keyword**; **Time frame**; and **Category** (see Figure 23 below). These options are described in more detail. Click the *Search images* button to retrieve and display results. To clear these selections and begin a new search (with all categories selected, click the *Start again* button.

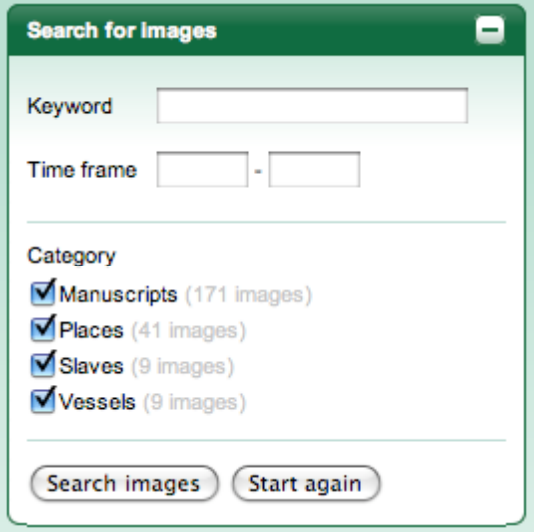

**Figure 23:** Search box for the Images database

The following examples demonstrate how to search using each option. Users also may retrieve images by searching several options at once (for example, searching by keyword within a particular category of images). The more options used to search, the fewer number of images will be retrieved.

## Keyword

**Keyword** searching looks for words, parts of words, or word phrases in the title or description for each image. For example, in the text box to the right of Keyword, a user might type in the name of a captain of a slaving vessel, an individual African known to have traveled on a slaver across the Atlantic Ocean, or perhaps the name of an Atlantic port city. Appropriate capitalization of proper names is not necessary. Typing in incomplete terms, such as an individual's first or last name only or part of the name of a port, will retrieve all images containing those letters in their description or title.

For example, typing "sene" and searching all categories would retrieve any image linked to the Senegambian region of Africa, including forts located at the mouth of the Senegal River and a slave from the present-day region of Senegal. This is illustrated in Figure 24 (below).

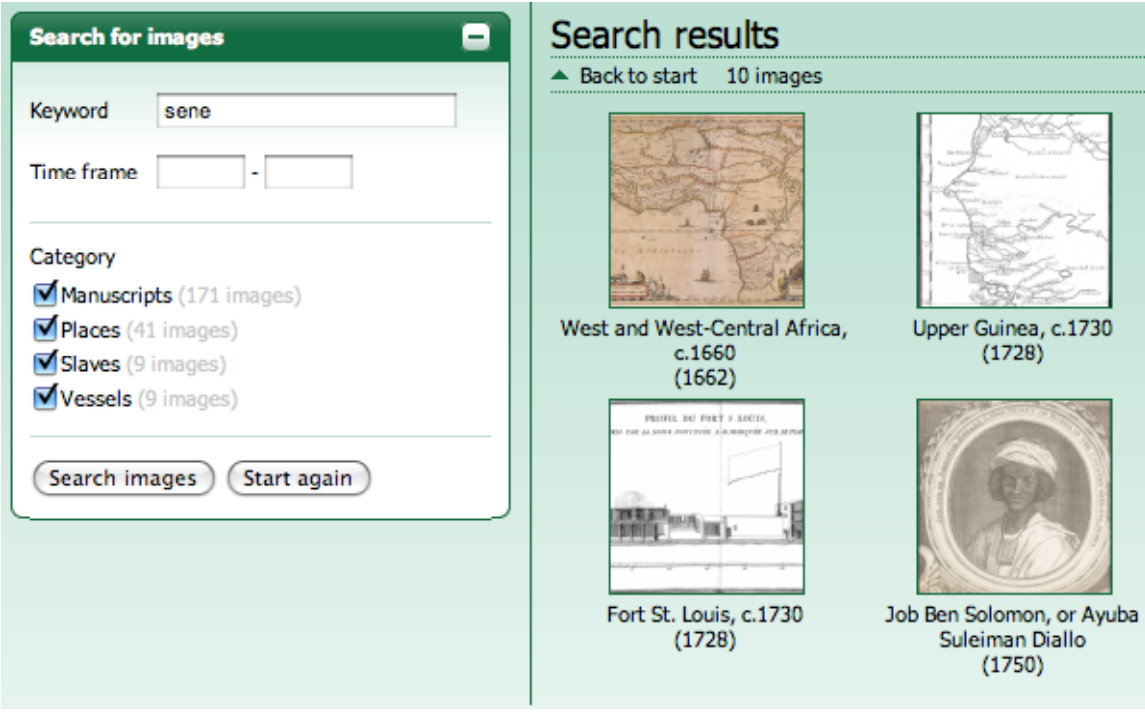

**Figure 24:** Keyword search in the Images database, using only part of the name for the region "Senegambia"

## Time frame

Retrieve images related to a time period or single year by entering years in **Time frame** boxes. Years must be entered as four-digit numbers. To look for images from a specific time period, enter the starting year in the first box and the ending year in the second box (see Figure 25 below for an example). To look for images from a single year, enter the same year in both boxes (see Figure 26 below for an example).

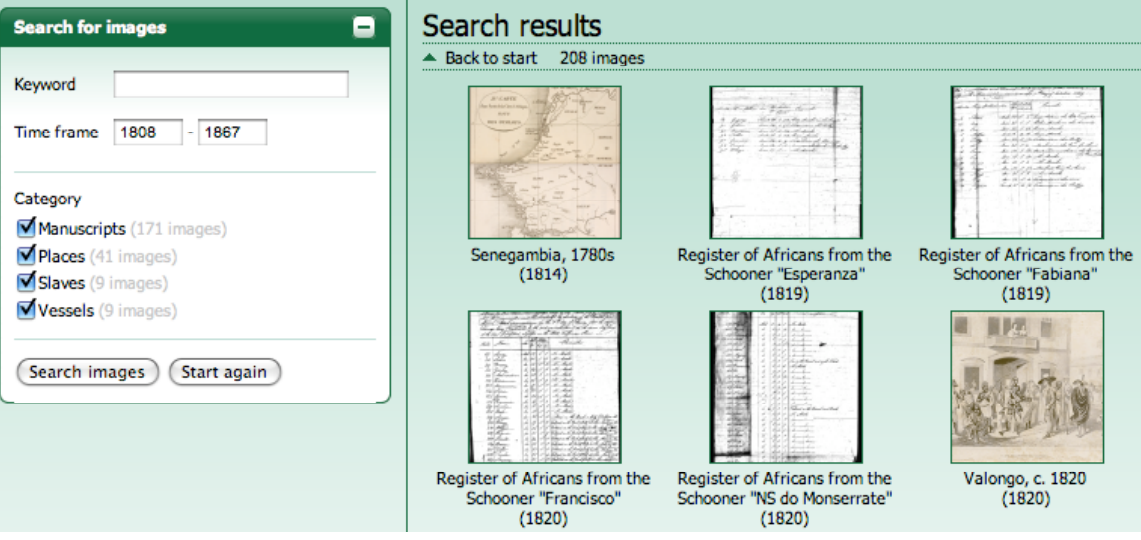

**Figure 25:** Sample of results from a search for historical images produced between the time of the U.S. and British abolition of the slave trade (1808) and the end of the trans-Atlantic slave trade (1867), using the "Time frame" search option.

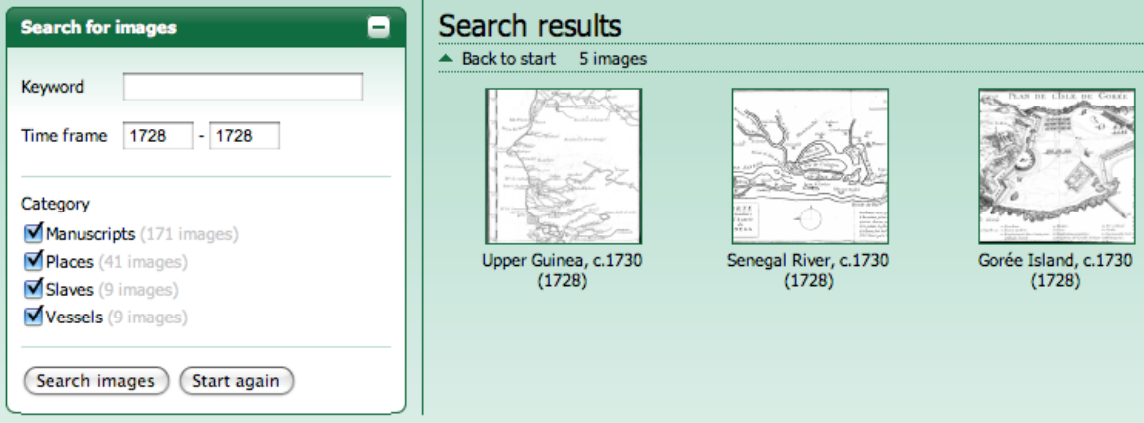

**Figure 26:** Sample of results from a search for historical images produced in 1728, using the "Time frame" search option.

## **Category**

All images in the Images database are grouped into one of four categories: M*anuscripts; Places; Slaves;* or *Vessels.* By default, all categories of images are searched. Search within a specific **category** of Images by checking the box to the left of that category name and unchecking the box next to other category names. See Figure 27 (below) for an example of a category search.

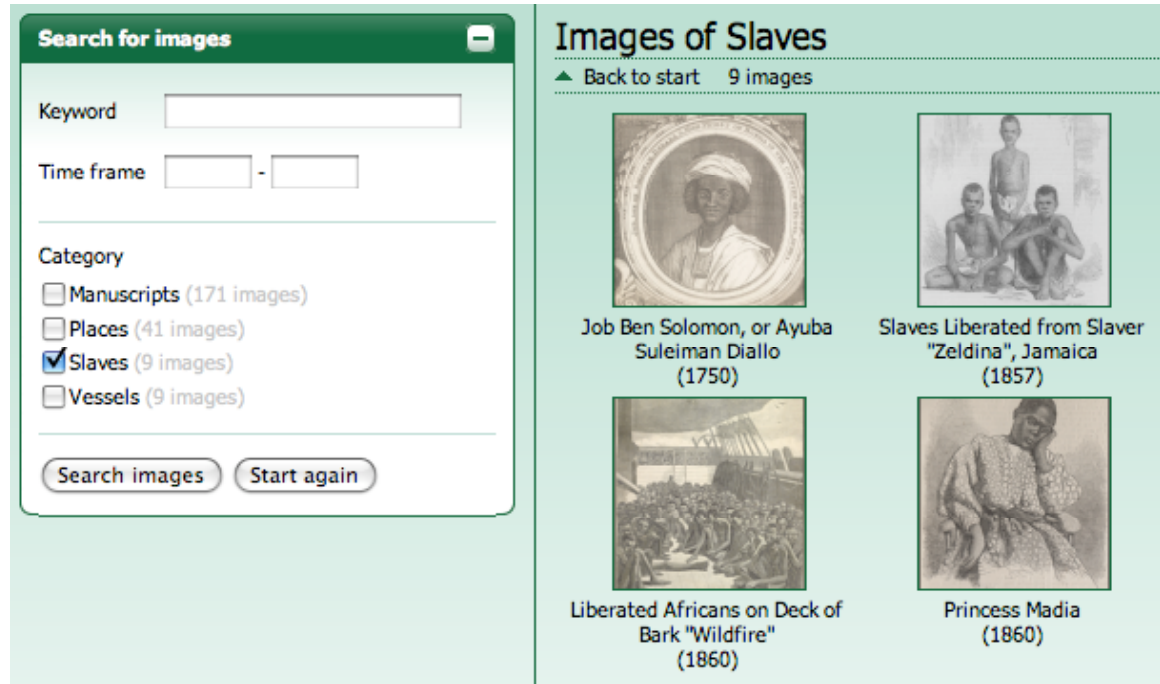

**Figure 27:** Sample of images retrieved by an Images database search of the category "Slaves"

## NAVIGATING RESULTS DISPLAY

The main window of the Images database is used to display and browse through images. Upon first entering the Images database section of the website, you will see a sample of images from each category in this window. You may choose to browse images for a particular category from this screen rather than using the search interface. To do so, simply click on the link "See all images…" located below each category heading in the main window. For instance, to see all images of slaving vessels in the Images database, click on the "See all images" link below the Vessels category heading (Figure 28, below).

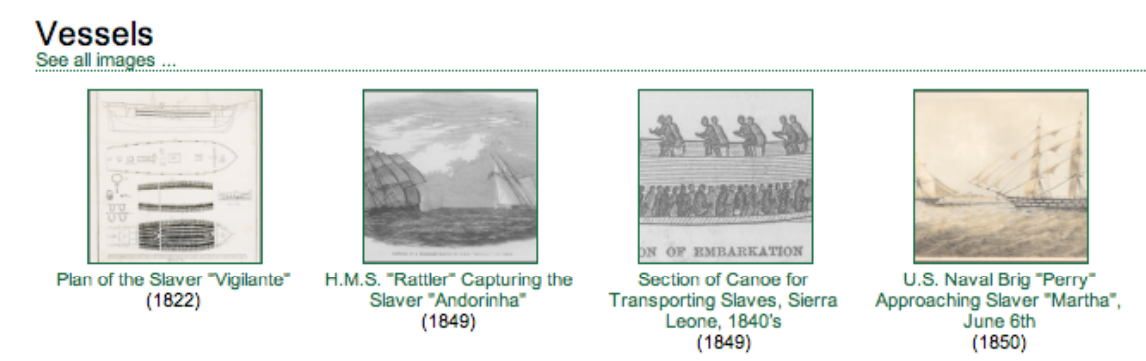

**Figure 28:** Sample display of *Vessels* images on the Images database landing page; clicking on the link below "Vessels" retrieves all images grouped under this heading

All images relevant to a category browse or to a search are displayed as thumbnail images in the main window. To open a larger copy of the image along with information about the image, click on the thumbnail. To go back to the initial display screen of sample images or to return to a previous search, click the "Back to start" link at the top of the main window.

Clicking on an image thumbnail brings up a larger image, along with additional information (see Figure 29 below). This information usually includes a description of the image and its historical relevance to the slave trade, the *year* when the original image was produced, the name of the person (or *creator*) who produced the original image, the *source* of the image (for example, an archive where the original is housed, or the larger printed work in which the image appears), and the *language* of the image's source. For some images, a *VoyageID* is also provided; this links to a voyage(s) in the Voyages Database related to the image. Click on the image itself to open a new window containing a larger version of the image; close this window to return to the main display window.

## H.M. Gun-boat "Teaser" Capturing the Slaver "Abbot Devereux"

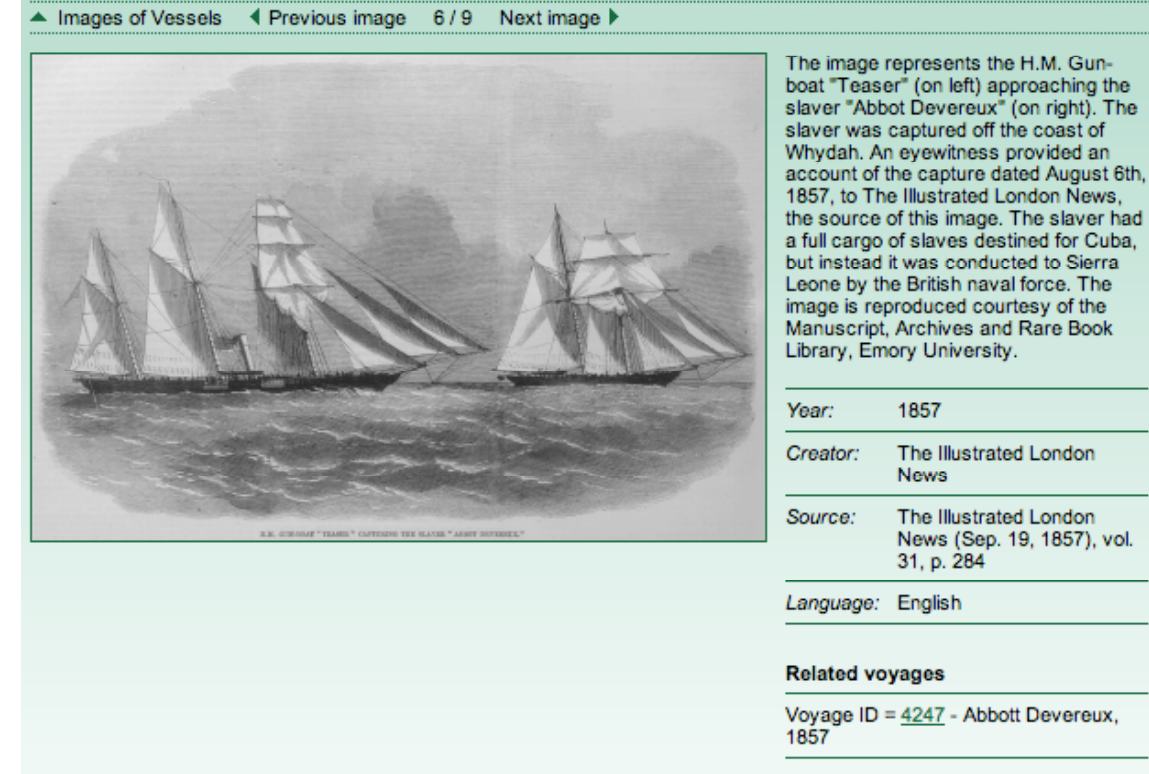

**Figure 29:** Enlarged display of a Vessel image, showing descriptive information to the right and navigation links below the image title

Navigate between images using three links located below the image title: "▲ Images of...," " Trevious Image", and "Next Image ►" (see Figure 29 above). Return to the previous display of thumbnail images (either all images from a category or the results of a search) by clicking on the "A Images of...". Clicking on " $\blacktriangle$  Previous Image" retrieves the image immediately preceding the currently displayed image, as they are organized in the category or results window, while "Next Image $\blacktriangleright$ " retrieves the image immediately following the currently displayed image..

## Using the African Names Database

The African Names Database includes information on Africans liberated from slave vessels captured by British cruisers between 1819 and 1845. There are over 67,000 African people documented in this database, and for many there are details about the individual and, in some cases, his or her place of origin. To access this database, click on the **African Names Database** link under "Resources" in the top menu bar.

#### **HOW TO STRUCTURE A QUERY**

There are three categories of variables for searching the African names database: **Search for slaves**; **Place of origin**; and **Embarkation and disembarkation**. Click on the "**+**" or "**-**" symbols to expand or contract these boxes. Opening one box collapses the other boxes. When a change is made to the search variables (for example, checking a box or entering in keywords), the number of matching results is displayed at the bottom of the variable box. These results are not displayed in the main window, however, until the user clicks the *Search* button. To reset all the values within a variable box and start a new search, click the *New query* button.

## Search for slaves

Within the **Search for slaves** box, the variables available to the user are *Slave name*, *Ship name*, *Time frame*, *Age*, *Height (inches),* and *Sex/Age*. Under the *Sex/Age* variable, the options "males" and "females" include the other *Sex/Age* options (boys, girls, men, and women). These options are illustrated in Figure 30 below.

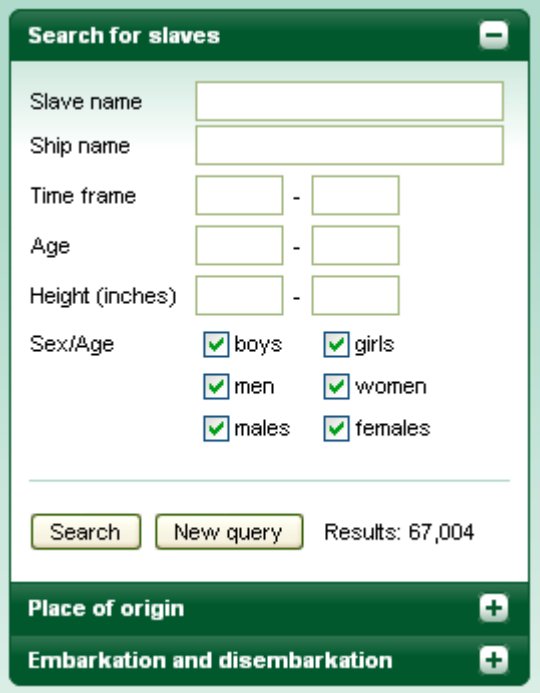

**Figure 30:** Search for slaves box in the African Names Database

## Place of origin

**Place of origin** lists all of the countries of origin for these liberated Africans, as listed in the historical registers. To locate Africans originating from a particular place(s), check the box next to the desired location(s) and click *Search* to view results (see Figure 31 below). You may also *Select all* or *Deselect all* of the available options by clicking the respective buttons. To quickly locate a particular country, use the scroll bar on the right-hand side of the Place of origin box or type the place name (or the beginning of the place name) in the Quicksearch box.

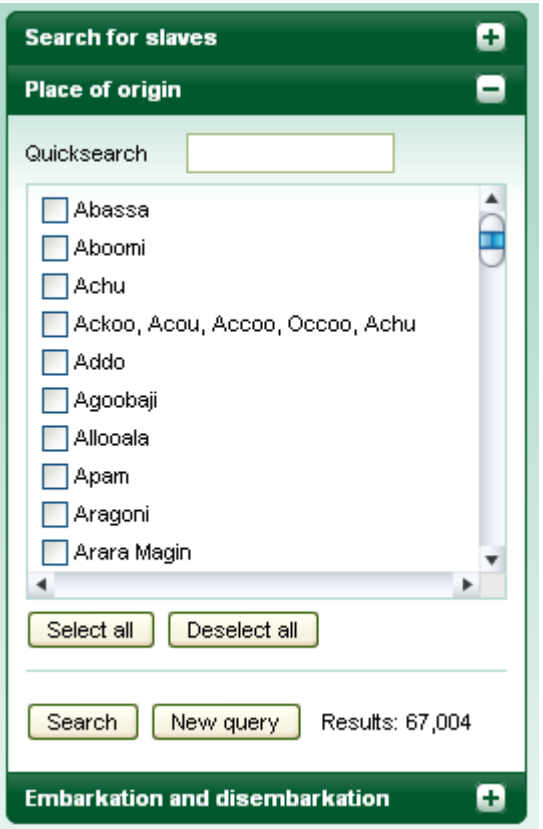

**Figure 31:** Place of origin box in the African Names Database

## Embarkation and disembarkation

**Embarkation** indicates the regions and ports in Africa where slaving vessels acquired slaves. **Disembarkation** indicates where slaves from a vessel were taken after their ship was intercepted by the British. All the liberated Africans listed in this database were taken to either Havana or Sierra Leone, where they were registered and freed. Some regions listed under Embarkation have multiple levels of possible options, as illustrated in Figure 32 (below); use the small arrows to the left of a region's name ( $\blacktriangleright$ ) to view to those other options. To quickly locate a particular region, use the scroll bar on the right-hand side of the Embarkation and disembarkation box or type the place name or beginning of the place name in the Quicksearch box.

To search areas of embarkation or disembarkation, simply check the box(es) next to those locations and click the *Search* button to view results.

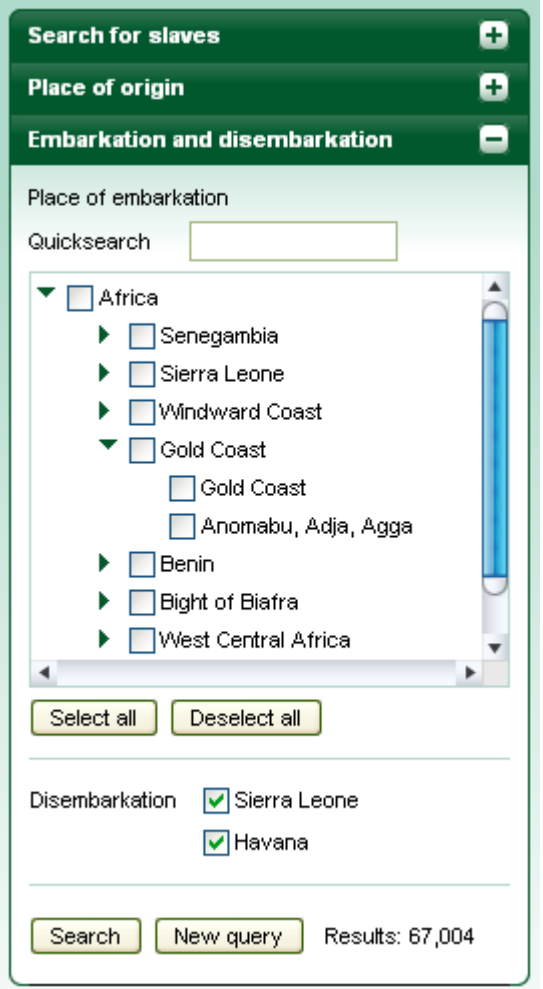

**Figure 32:** Embarkation and disembarkation box in the African Names Database

## Current query

Once you have entered your search, the **Current query** box displays the selected options for each variable. In the example below (Figure 33), a user is searching for liberated Africans who embarked from the Gold Coast.

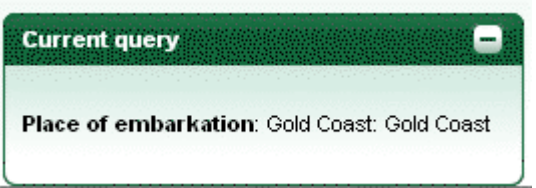

**Figure 33:** Current query box in the African Names Database

## NAVIGATING RESULTS DISPLAY

The main window displays a list of information about individual liberated Africans. By default, all individual records in this window are sorted by a unique *ID* number. You can re-sort this list by simply clicking on the heading for the desired column. Clicking

on the row for an individual takes you to a detailed record of the voyage that transported that individual (displayed in the Voyages Database).

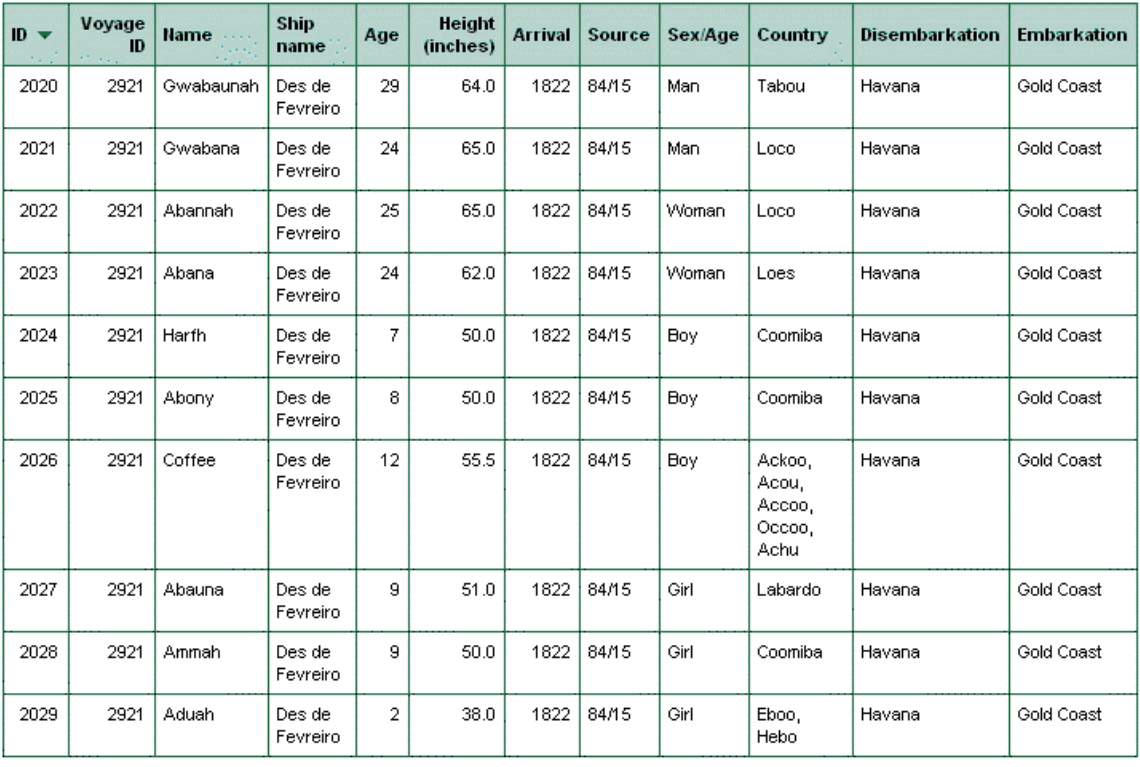

## **Liberated Africans**

Showing 1 - 10 out of 10 | Show  $\boxed{20}$  |  $\boxed{\times}$  results per page.

 $\sqrt{\frac{1}{\sqrt{\pi}}}$  First  $\sqrt{\frac{1}{\sqrt{\pi}}}$  Prev  $\sqrt{\frac{1}{\sqrt{\pi}}}$  Next »

**Figure 34:** Result list from a search of the African Names Database, sorted by ID number

## **Contribute**

The Voyages Database emerged through the collaborative efforts of scholarsThis database will continue to evolve as historical records of the slave trade are discovered and previously overlooked sources are re-examined. So that professional and lay researchers may help ensure the accuracy and growth of this resource, the Voyages website includes a Contribute section under "The Database" in the top navigation menu.

The Contribute section provides instruction in using the data contribution form. After obtaining a login ID, users may contribute new data to correct existing data in the Voyages Database by entering their information into a series of voyage templates. All contributions of new or corrected data will be peer-reviewed by scholars who study the slave trade. Once every three years the Voyages Database will be updated to include all new contributions.

**Note:** Information below describes the developing form (not currently available on the website) and projects how the form will work for those areas currently undeveloped. Information will be added and corrected here as the tool is made available on the website.

#### ACCESSING THE DATA CONTRIBUTION FORM

To access the Data contribution form, potential contributors first request a login ID and password. A login and password are then emailed to the contributor.

## USING THE DATA CONTRIBUTION FORM

Data contribution is a five-step process.

- 1. Type of contribution
- 2. Voyage information
- 3. Sources
- 4. Summary
- 5. Finish

An orientation bar at the top of the screen tracks progress through the Data contribution process. To move forward and backward, click the *< Previous* or *Next >* buttons at the bottom of the screen. **Important:** *Do not use the browser* Back *button to return to a previous step*. Information entered into the Data contribution form cannot be saved for completion at a later time.

#### Step 1: Type of contribution

The process for contributing data to the Voyages Database differs slightly depending on whether the data pertain to a new voyage(s) (one or more not currently recorded in the database) or to an existing voyage or voyages. As the first step in contributing data for

review, users will indicate their Type of contribution: data for a new voyage(s); data that add to or corrects and existing voyage(s); or data that merge voyages currently listed separately in the database. Then click the appropriate button to move to the next step. These options are illustrated in figure 35 (below).

## Submission - step 1

## New voyage

Use this option if you want to use the full form (about 200 variables) to submit a new voyage.

New voyage >

## Edit an existing voyage

Use this option if you want provide a suggestion for an edition of an existing voyage. In the next step you will be asked to select the voyage you want to edit.

Edit voyage >

## **Merge existing voyages**

Use this option if you want provide a suggestion for merginng existins voyages into one. In the next step you will be asked to select the voyages you want to merge.

Merge voyages >

**Figure 35:** First screen in the data contribution form, where the user indicates the type of contribution by clicking the appropriate button below each description.

## Step 2: Contribution content

Depending on which button you clicked in step 1, you will retrieve a screen that allows you to either add data for a new voyage(s), correct data for a voyage(s) currently listed in the database, or merge data for voyages currently listed separately in the database that should instead be listed as a single voyage.

By default, all variables are collapsed into category groups. To expand a group, click on the category name. For a more detailed explanation of what data to include for each variable, click "?" next to the variable name.

Once you have added the data and are ready to move to the next step, click the *Contribute data* button at the bottom of the screen; this action saves the data you have entered and moves you to the next step in the contribution process, but does not formally submit the data for review. [Right now the tool *does* submit the data after this step; this should change.] If you would like to return to the previous step in this process, click the *<Previous* button.

#### *New Voyage*

Clicking on the *New voyage >* button in step 1 brings up a screen for entering data on a new voyage. Enter data corresponding to the appropriate variable by either typing the data in a text box or selecting the appropriate data from a drop-down menu of existing values.

For every new item of data entered on a voyage, you may choose to add a note that provides some explanation of that data (for example, how the data originally appear in the source, discrepancies across sources, measurements used for quantifiable data, or any other note you think the editors should consider.

#### *Edit an existing voyage*

Clicking on the *Edit voyage >* button in step 1 first brings up a screen for selecting which voyage you will be editing. Enter the appropriate VoyageID number in the text box, then click the *Lookup…* button. A brief summary of this voyage will appear on the screen. Confirm that you have retrieved the correct voyage by clicking the appropriate button.

The next screen will provide a table of variables and voyage data, with one column showing existing data for the voyage and another column providing space for correcting that data. Enter corrected data by either typing the data in a text box or selecting the appropriate data from a drop-down menu of existing values. [Not sure why one needs to use the *Copy* link…] For every item of data entered on a voyage, you may choose to add a note that provides some explanation of that data (for example, why the previous data were wrong and the new data are correct).

#### *Merge existing voyages*

As with editing existing voyages, clicking on the *Merge voyages >* button in step 1 first brings up a screen for selecting a voyage. Enter the appropriate VoyageID number in the text box, then click the *Lookup…* button. A brief summary of this voyage will appear on the screen. Confirm that you have retrieved the correct voyage by clicking the appropriate button.

Once you have confirmed the first voyage, a summary of this voyage will remain on the screen and a new text box will appear for selecting the next voyage. Enter the appropriate VoyageID number in this text box, then click the *Lookup…* button. You may select up to ## voyages. To remove previously selected voyages from the merge list, simply click the "Remove" link. Once you have retrieved all voyages for merging, click the *Next>* button.

The next screen will provide a table of variables and voyage data, with columns showing data for existing voyages and a final column providing space for merging that data. To select which data should appear in the final merged voyage, you either can click the "Copy>" link under the correct data value for one of the existing voyages or enter new data using the textbox or drop-down menu in the "Changed voyage" column. For every item of data entered on a voyage, you may choose to add a note that provides some explanation of that data (for example, why the name of the slaving vessel may have appeared under different names and thus led others to assume they were different voyages).

#### Step 3: Sources

You will be asked to provide certain information about your source depending on what type of source it is: *No new source added; Primary source; Article; Book;* or *Add other type of source*. Click on the button corresponding to the type of source you used, then enter the appropriate information in the boxes provided. Once you click the *Add source* button, you will return to the previous screen, where a summary of the source information you just entered is is now now displayed. Add other sources by clicking on the appropriate source-type button. If you are done

adding sources and ready to contribute your new data to the reviewers, click the *Contribute* button.

## Step 4: Summary

Once you have identified the information to be changed or added to the database, the search interface will prompt you to review your data and either *Contribute* or *< Correct* this information using the appropriate buttons at the bottom of the page.

## Step 5: Finish

The Finish screen confirms that your contribution has been sent to the reviewers. From here, you may choose to submit data on another voyage(s) by clicking the link "Submit next request" or you may choose to logout by clicking the "Logout" link.